Wenn dies richtig durchgeführt wurde, wechseln die Blöcke im Stellwerk ihre Farbe entsprechend der Bewegung Ihres Zuges auf der kleinen Beispielanlage. Spielen Sie ein wenig mit dem Zug und beobachten Sie, wie sich die Ausleuchtung der Blöcke im Stellwerk jeweils ändert.

## **Anzeige von Zugpositionen auf dem Bildschirm**

Die Vorbereitungen für die sogenannte *Zugverfolgung*, d.h. Anzeige sich ändernder Zugpositionen auf dem Bildschirm, sind nun nahezu abgeschlossen.

Fahren Sie nun Ihre Lok nach "Block 1", falls Sie sich nicht bereits dort befindet. Stellen Sie sicher, dass Ihre Lok so auf dem Gleis steht, dass ihr vorderes Ende in Richtung der anderen Blöcke zeigt, d.h. dass die Lok vorwärts fahren muss, um nach "Block 2" oder "Block 3" zu gelangen.

Schalten Sie den **Editiermodus** in der Registerkarte **Ansicht** aus (siehe Abbildung 4). Dann wählen Sie "Block 1" im Stellwerk aus und rufen Sie das Kommando Zug zuwei**sen** in der Gruppe **Block** der Registerkarte **Betrieb** auf:

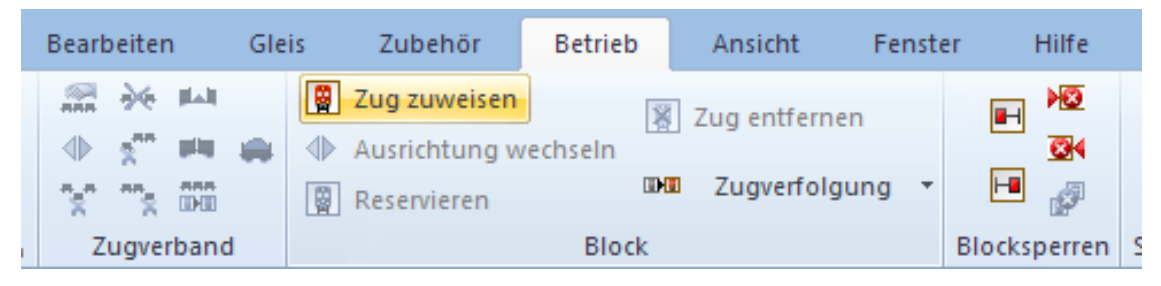

**Abbildung 26: Registerkarte Betrieb**

Im nun erscheinenden Dialog wählen Sie "Dampflok" und markieren Sie den nach rechts zeigenden Pfeil.

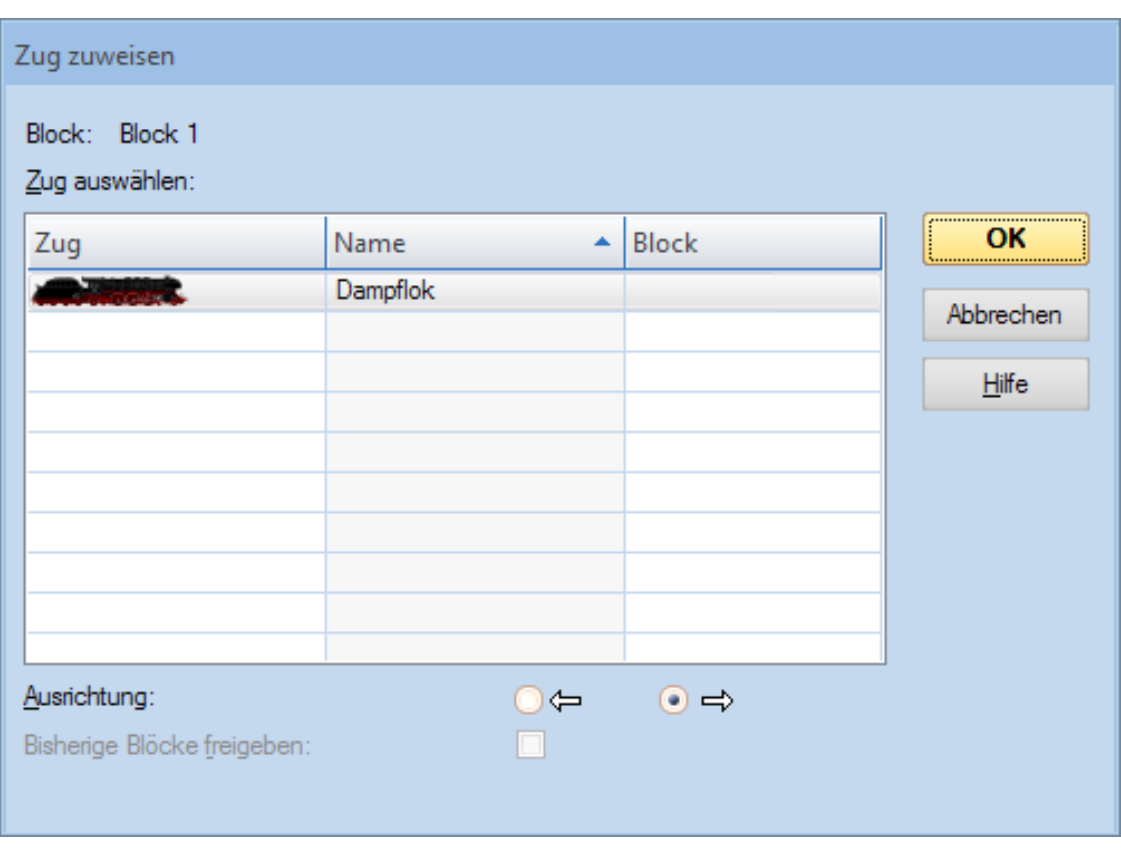

**Abbildung 27: Zuweisen eines Zuges zu einem Block**

Nach Betätigen von OK erscheint das Symbol und der Name der Lok in "Block 1" im Stellwerk:

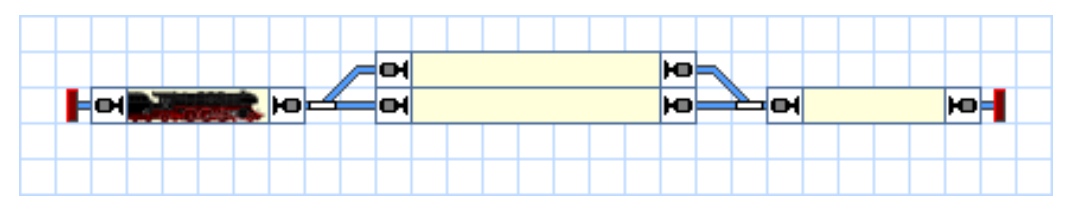

**Abbildung 28: Anzeige von Zugpositionen auf dem Bildschirm**

Anstatt des Kommandos **Zug zuweisen** können Sie auch das Symbol der Lok von einer anderen Stelle des Bildschirms nach "Block 1 ziehen", falls dieses Symbol an einer anderen Stelle sichtbar sein sollte.

Nun fahren Sie den Zug mit dem in Abbildung 9 gezeigten Bildschirmregler. Wenn der Zug in einen anderen Block bzw. Belegtabschnitt unserer kleinen Anlage einfährt, sollte der Bildschirm entsprechend aktualisiert werden und das Symbol der Lok zu diesem Block mitwandern. Wenn Sie diesen Test auf einer größeren Anlage ausführen, stellen Sie bitte sicher, dass die Lok den Bereich nicht verlässt, der von Rückmeldern und Blöcken in der hier beschriebenen Weise überwacht wird.

## **Simulation von Zugbewegungen auf dem Bildschirm**

Wenn keine Modellbahn angeschlossen ist, so können Sie die beschriebenen Zugbewegungen auch auf dem Bildschirm simulieren. Rufen Sie hierfür das Kommando **Simulator** aus der Registerkarte **Fenster** auf.

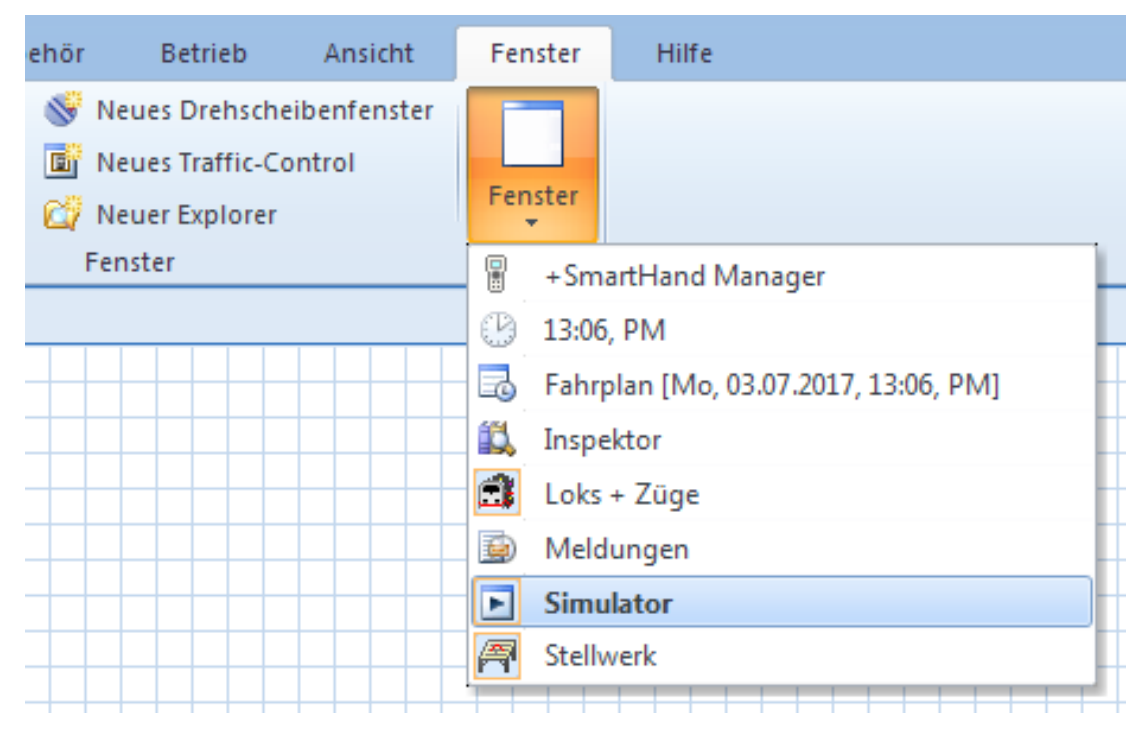

**Abbildung 29: Fenstermenü und Registerkarte Fenster**

Dadurch wird das unten abgebildete Fenster des Simulators geöffnet:

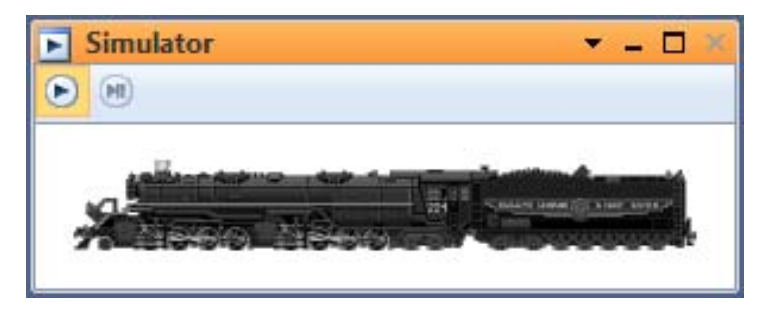

**Abbildung 30: Simulator**